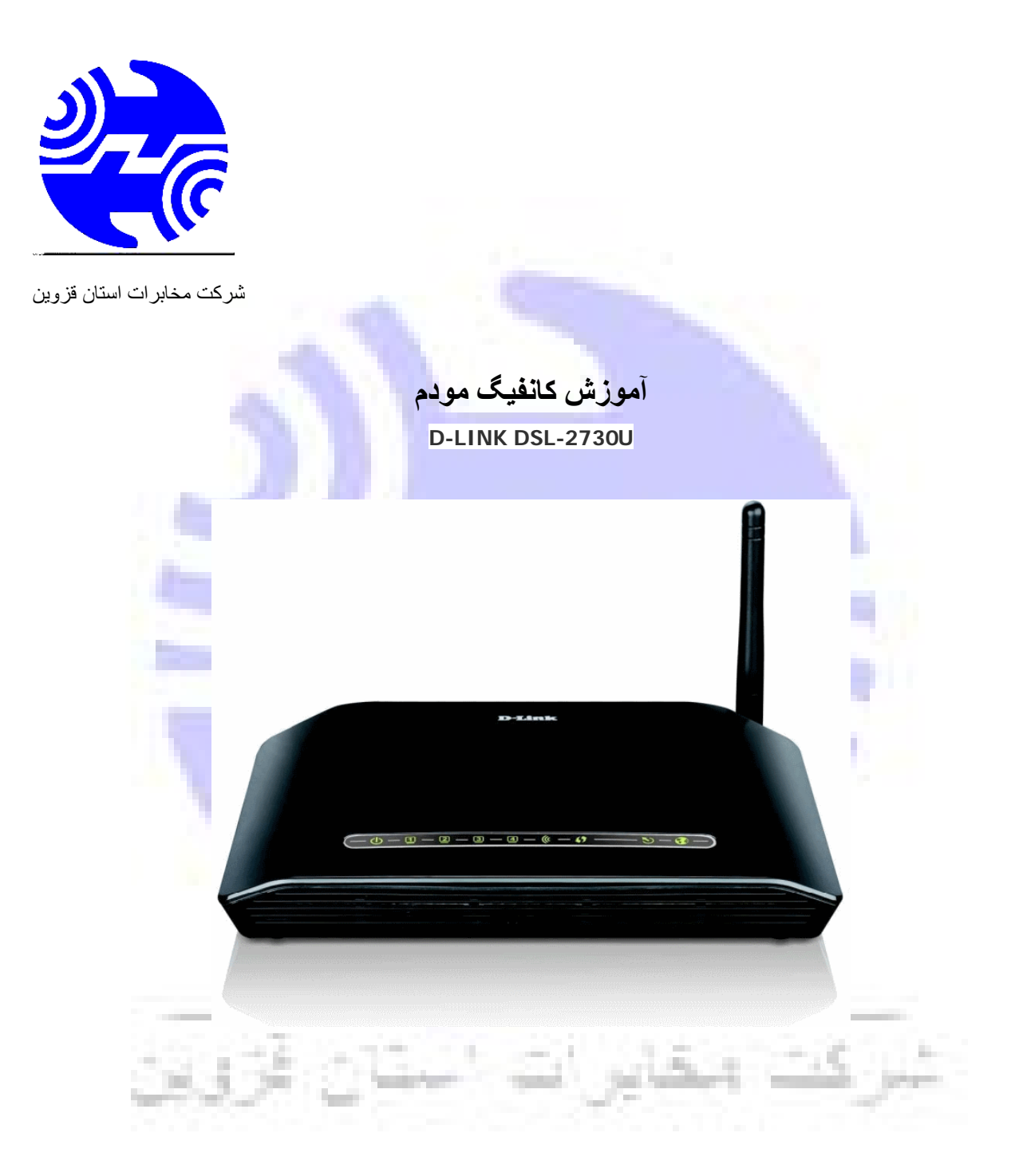

1. آدرس IP پيش فرض اين مودم 192.168.1.1 و Subnet Mask آن 255.255.255.255.0 است. اين مقادير قابل تغيير است اما در این راهنما ما از مقادیر پيش فرض جهت تنظيم استفاده می کنيم.

.2 تنظيم این مودم توسط یک مرورگر وب انجام ميشود و در هر سيستم عاملی امکانپذیر است. آدرس مودم را در مرورگر خود وارد کنيد:

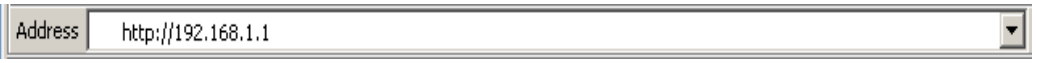

.3 بعد از چند لحظه پنجره جدیدی باز شده که از شما Username و Password مودم را درخواست می نماید این مقادیر بصورت پيش فرض admin و admin) بصورت حروف کوچک) است. آنها را وارد کرده و روی دکمه OK کليک کنيد.

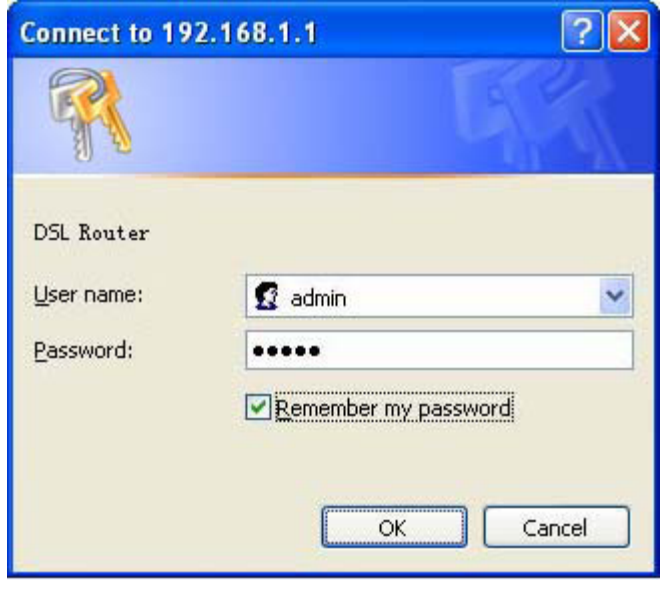

توجه:

الف. این Username و Password را با Username و Password ی که ISP به شما داده اشتباه نگيرید.

ب. اگر صفحه درخواست Username و Password ظاهر نشد به به معنی این است که یا شما تنظمات کارت شبکه مناسبی ندارید که باید آنها را بازبينی کنيد و یا روی مروگر شما پ ر و ک س ی تنظيم شده که باید در اینترنت اکسپلورر به منوی Option Internet و سپس به Connection و سپس در قسمت Setting Lan رفته و تيک آیتم .کنيد OK و برداشته را Using P r o x y

.1 بعد از ورود موفق به صفحه تنظميات مودم را بصورت زیر مشاهده می کنيد:

# **D-Link**

**Device Info Advanced Setup** Wireless **Diagnostics** Management

Device Info

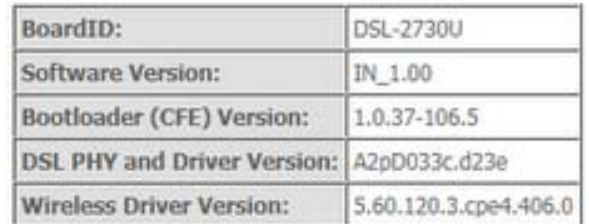

This information reflects the current status of your WAN conne

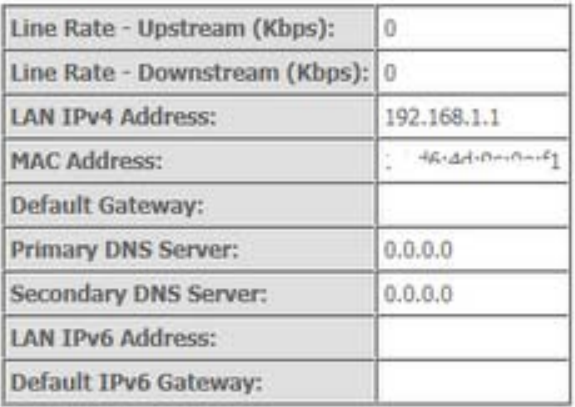

2. روک Advanced Setup و سپس Layer 2 Interface کلیک کرده و در صفحه ظاهر شده روک ADD کلیک کنید:

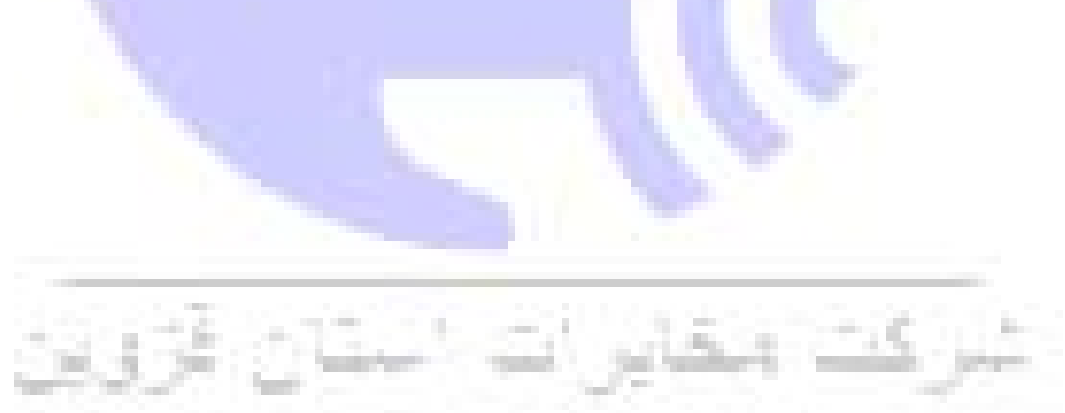

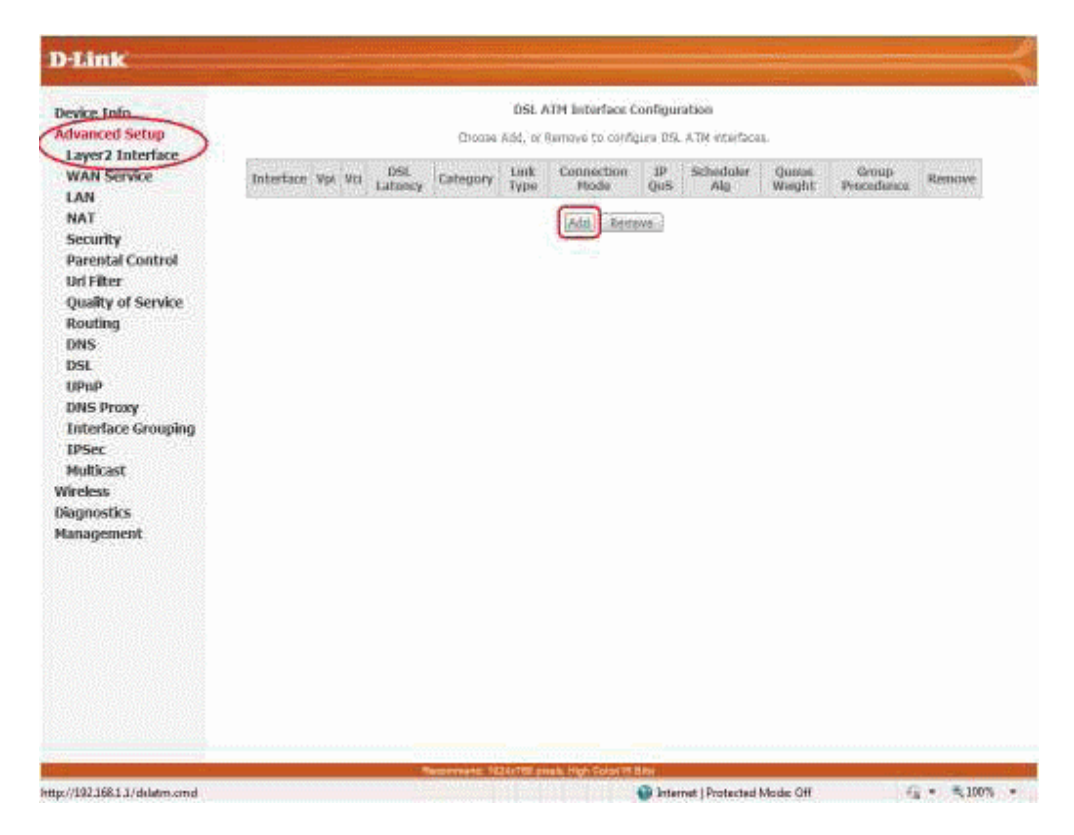

.3 در این صفحه مقادیر VPI و VCI را در فيلد های مربوطه وارد کنيد، باقی آیتم ها مانند شکل زیر باید باشد روی دکمه Save/Apply کليک کنيد. مقادیر VPI و VCI برای هر ISP متفاوت ميباشد مقادیر آن در مخابرات 8 و 81 يا

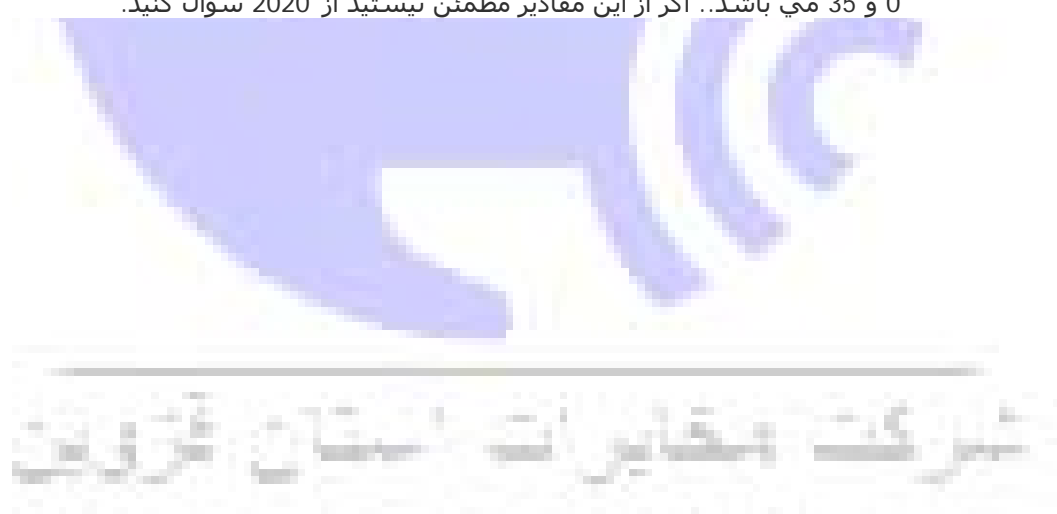

0 و 35 مي باشد.. اگر از این مقادیر مطمئن نيستيد از 2020 سوال کنيد.

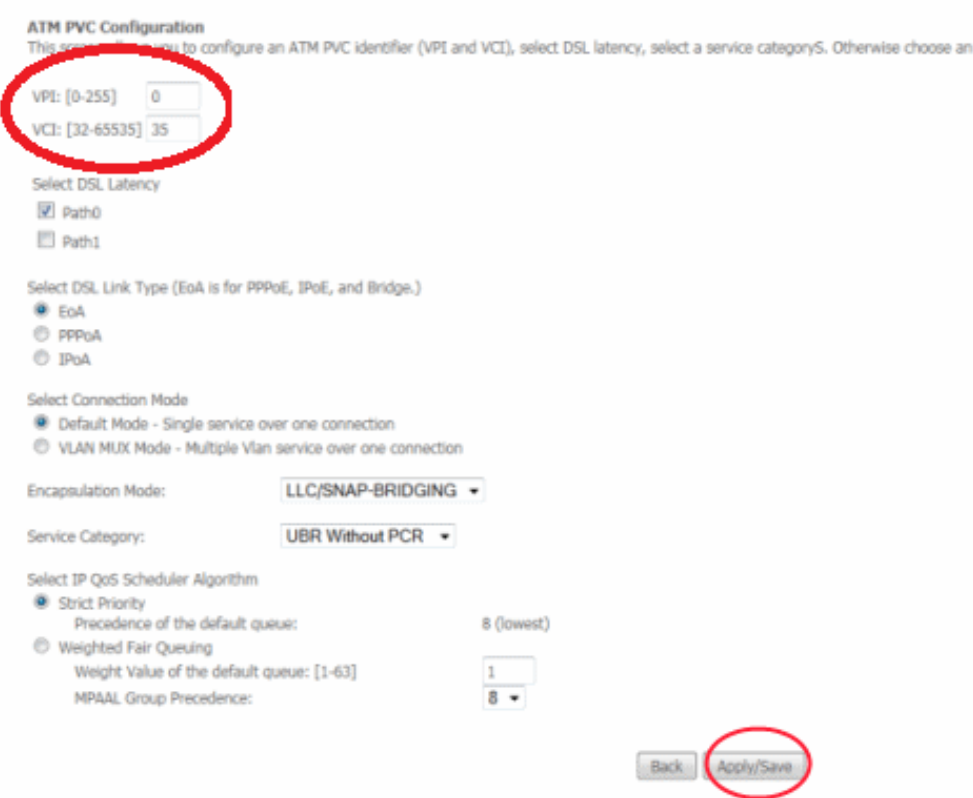

## .4 شکل زیر نمایش داده خواهد شد:

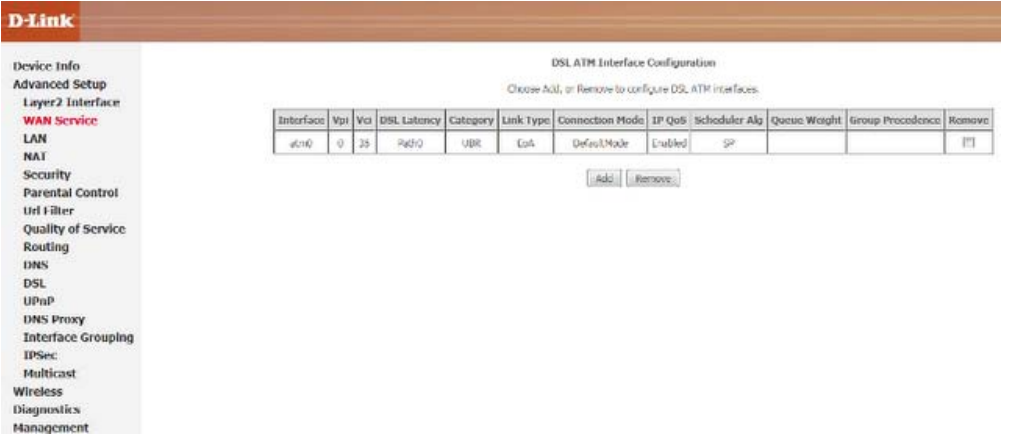

### .5 در منوی سمت چپ و قسمت Setup Advanced روی Service WAN کليک کنيد تا شکل زیر را مشاهده کنيد سپس روی Add کليک کنيد

#### **D-Link** Device Info Wide Area Network (WAN) Service Setup Advanced Setup Choose Add, Remove or Edit to configure a WAN service over a selected interface. Layer2 Interface Interface Description Type Vlan6021p VlanMuxId Tomp MAT Firewall IPv6 Mid Remove Edit **WAN Service** LAN NAT Add Remove Security<br>Parental Control Url Filter **Quality of Service** Routing DNS DSL  $UPnP$ **DNS Proxy Interface Grouping** IPSec Multicast Wireless **Diagnostics** Management .6 روی Next کليک کنيد.

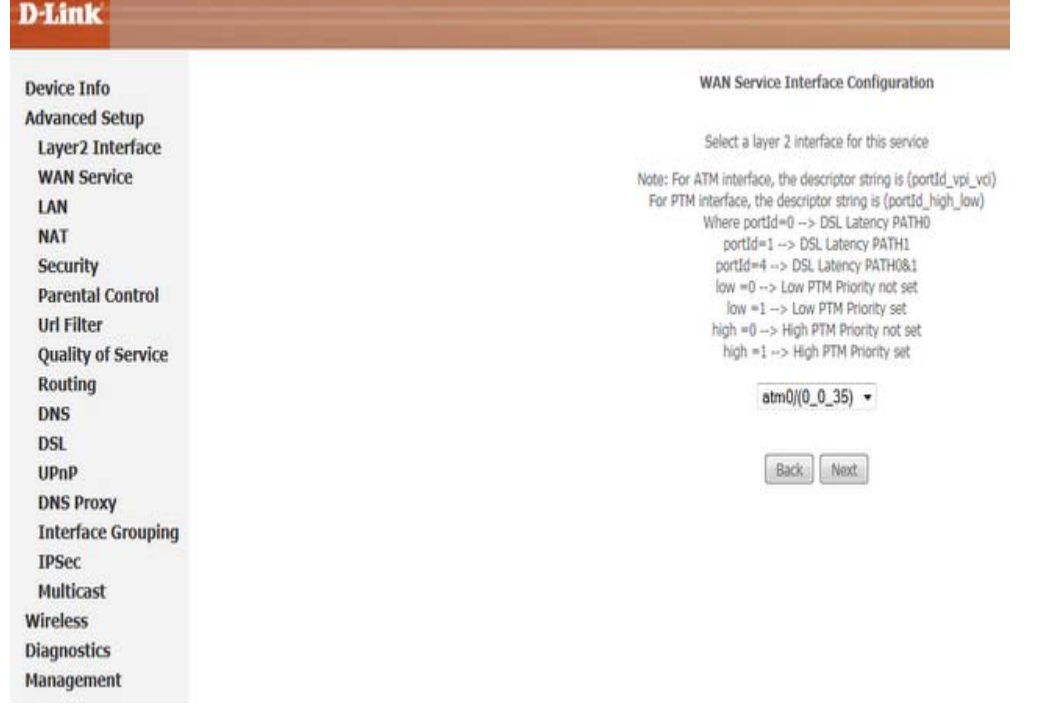

7. سپس شکل زیر را مشاهده می کنید. در این صفحه در قسمت Select WAN Service Type گزینه PPP Over Ethernet را انتخاب و روی Next کليک کنيد

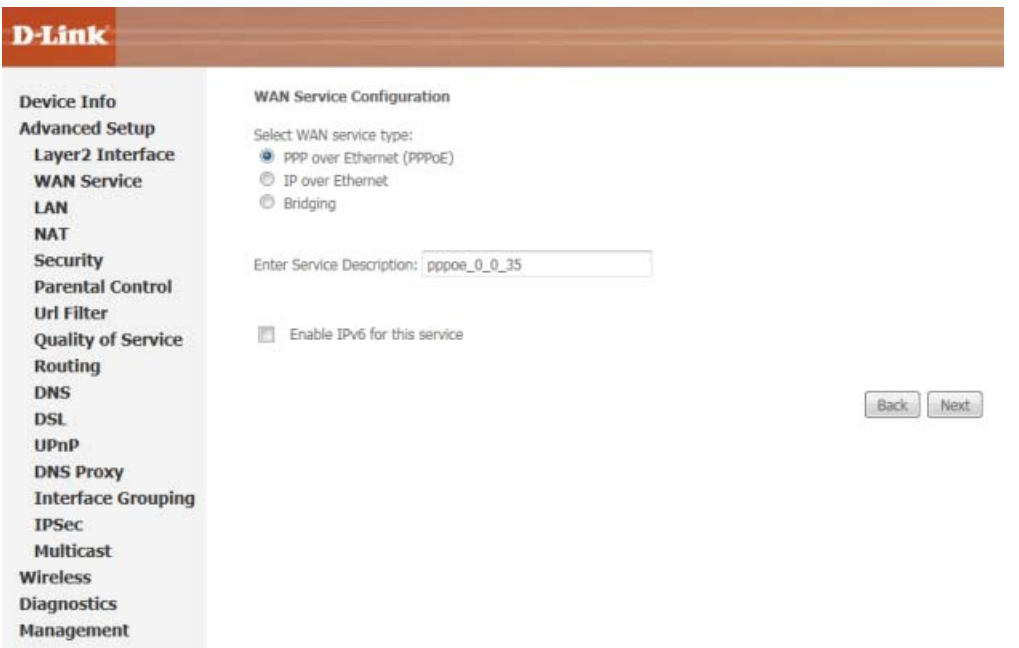

.8 در این صفحه اطلاعات (Username و Password (مربوط به سرویس اینترنتی را که خریداری کرده اید در فيلد های Username PPP و Password PPP وارد کنيد باقی آیتم ها را مانند شکل تنظيم کنيد. سپس روی Next کليک کنيد.

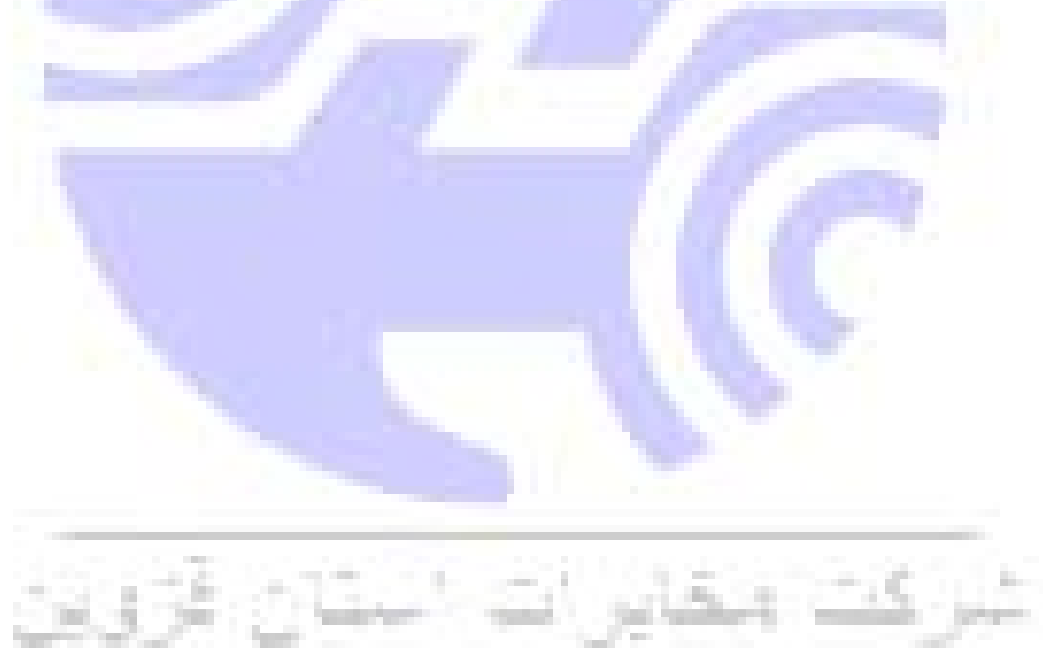

#### PPP Username and Password

PPP usually requires that you have a user name and password to establish your connection. In the boxes below, enter the us

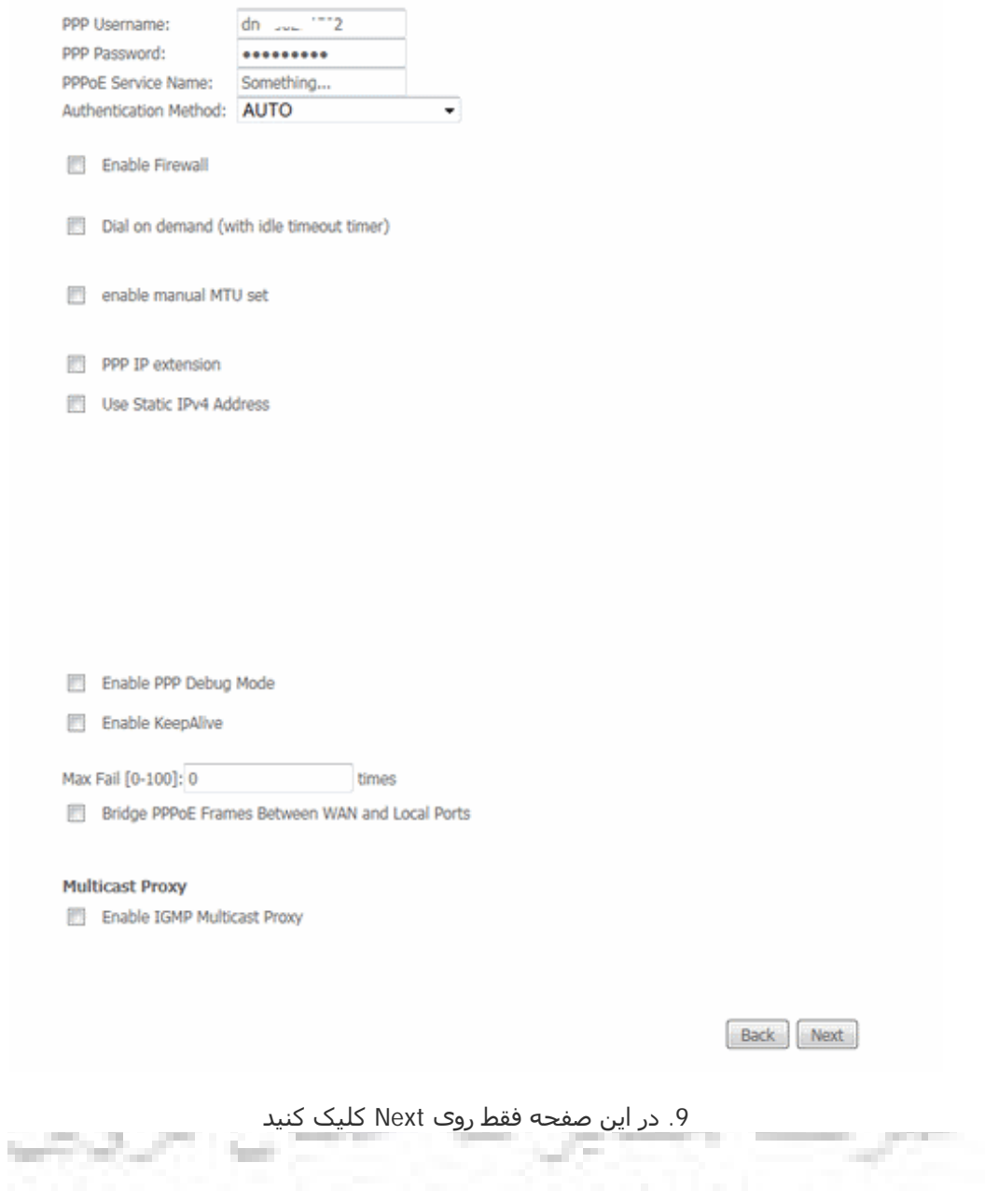

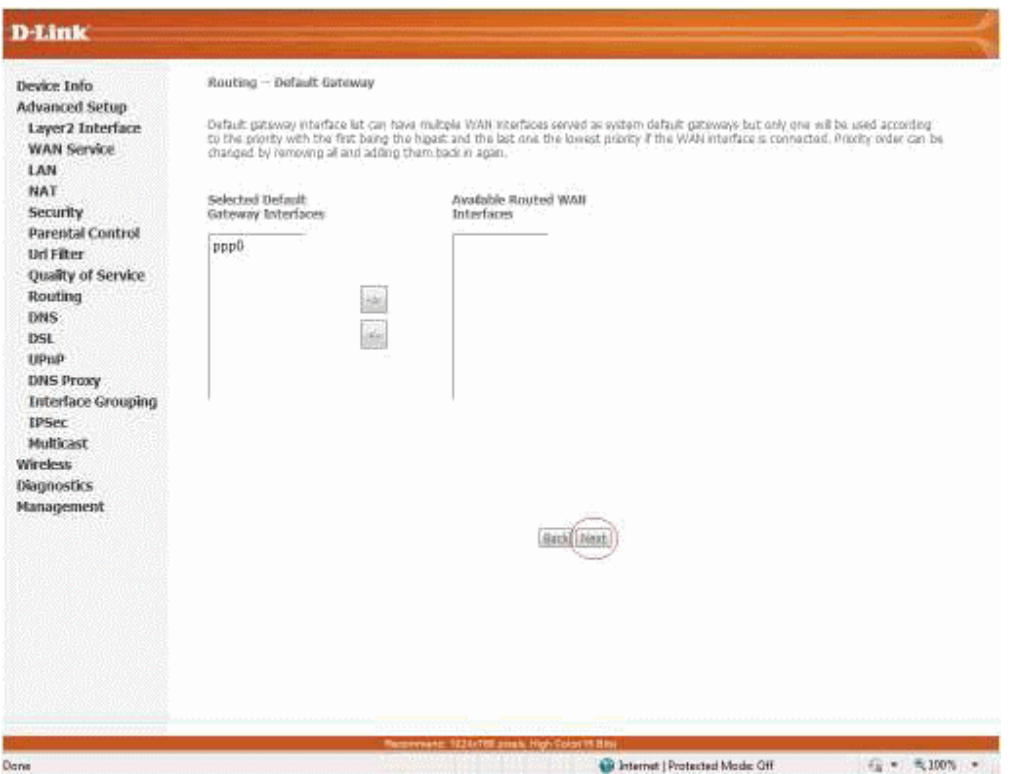

10. سپس در صفحه بعدی گزینه Select DNS Server Interface from available WAN Interface را انتخاب و روی Next کليک کنيد.

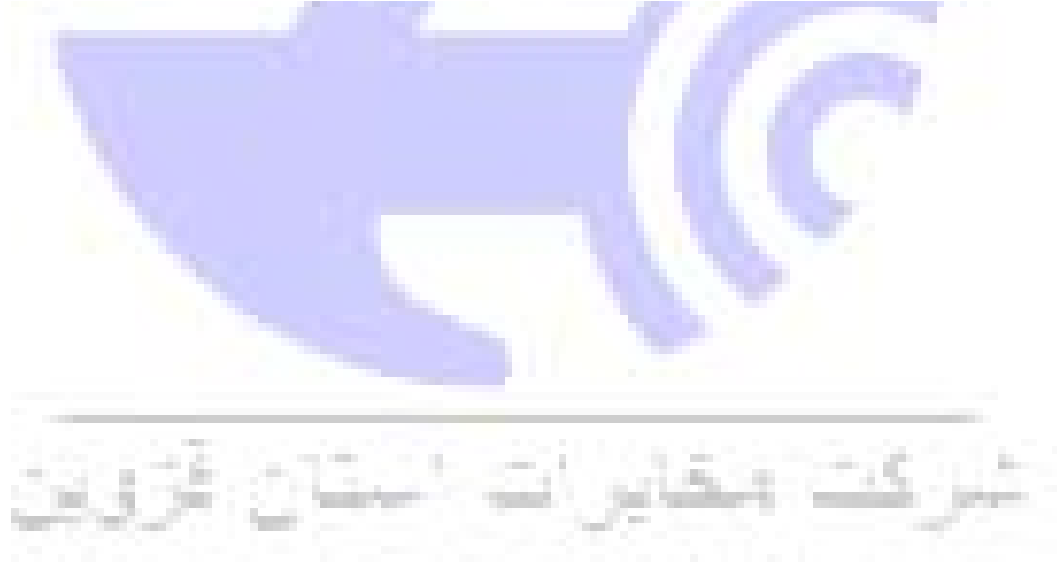

#### **DNS Server Configuration**

Select DNS Server Interface from available WAN interfaces OR enter static DNS server IP addresses for the system. In ATM n<br>DNS server IP addresses must be entered.

the Server are during the server of the served as system dns servers but only one will be used according<br>In the Server Interfaces can have multiple WAN interfaces served as system dns servers but only one will be used acco

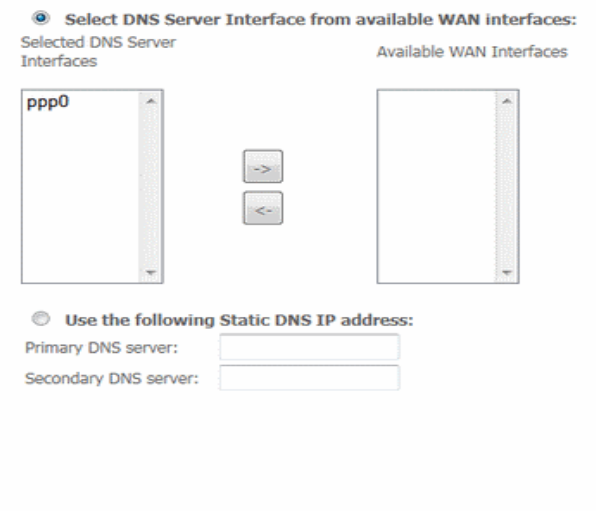

Back Next

.11 حال روی Save/Apply کليک کنيد

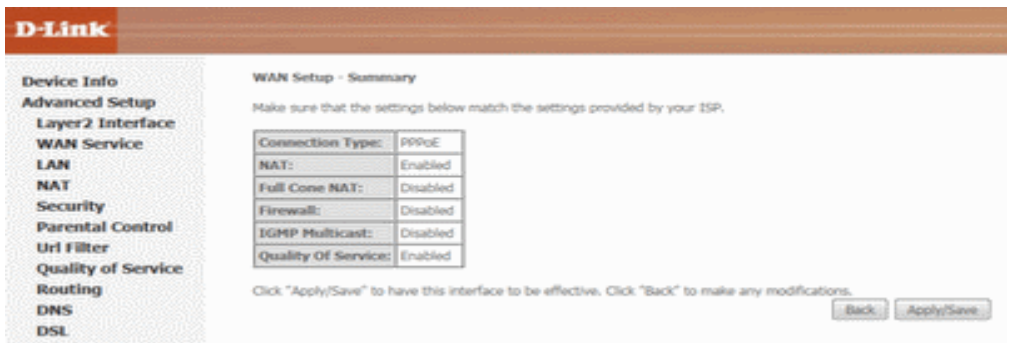

.12 سپس نوبت تنظيمات وایرلس شماست. در منوی سمت چپ رو آیتم Wireless و سپس Basic کليک کنيد. در این صفحه اگر می خواهيد وایرلس مودم شما فعال باشد گزینه Wireless Enable را تيک بزنيد و در قسمت SSID نامی را برای شبکه بيسيم خود برگزینيد سپس در پایين صفحه روی Save/Apply کليک کنيد.

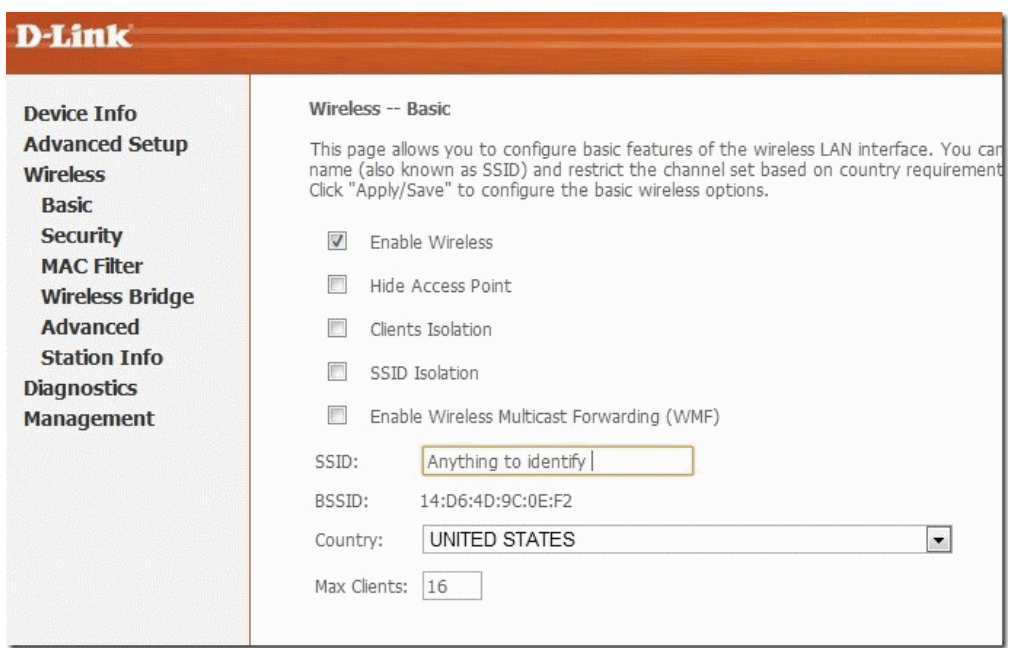

.13 اکنون یک کار مهم دیگر باقی مانده که آن تنظيم رمز روی وایرلس آن است تا تنها افراد مجاز قابليت استفاده از وایرلس این مودم را داشته باشند. برای این کار در منوی سمت چپ روی Security کليک کرده و در قسمت Network Authentication از ليست موجود می توانيد انواع سيستم های رمز گذاری وايرلس را انتخاب کنيد. در اين قسمت به صورت پيش فرض رمزگذاری وایرلس مودم غير فعال است (None انتخاب شده است) آنرا به WPA Personal تغيير دهيد، سپس در قسمت Passphrase WAPI/WPA یک رمز بين 8 تا 63 کارکتری وارد کنيد (این رمز را برای مواقعی که با دستگاه های وایرلس مانند نوت بوک به مودم متصل ميشوید به خاطر داشته باشد) و پس رو دکمه Save/Apply پایين صفحه کليک کنيد.

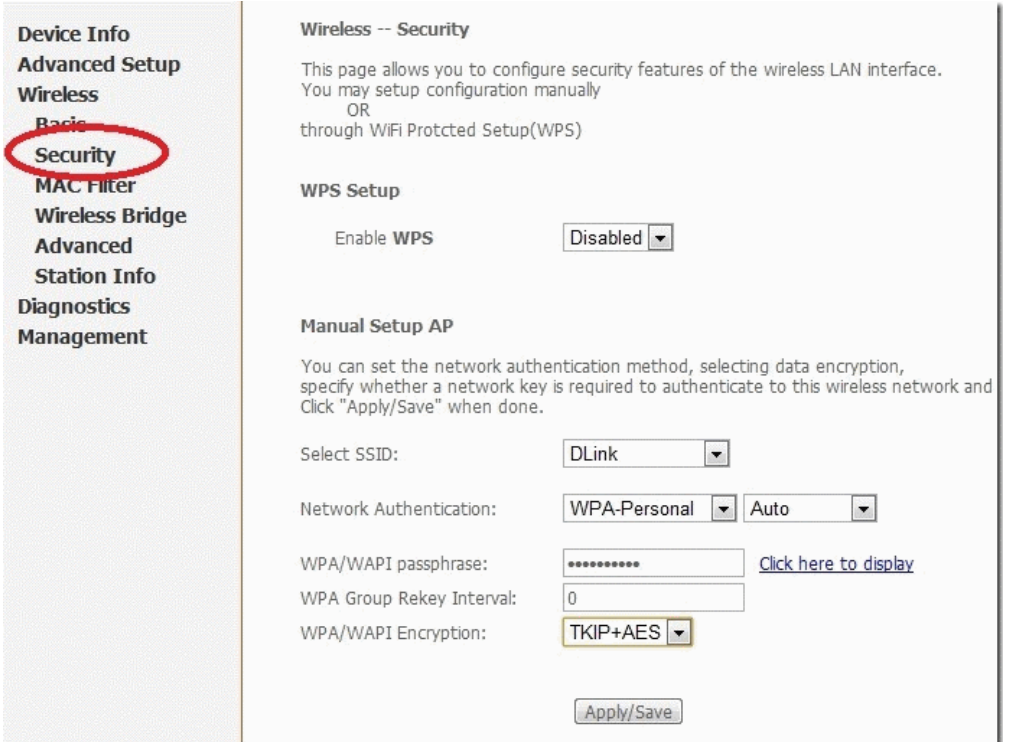

تنظيمات مودم به پایان رسيده است. یک بار مودم را خاموش روشن کنيد پس از حدود 2 دقيقه چراغ Internet مودم به رنگ سبز روشن ميشود که نشاندهنده اتصال صحيح به اینترنت است. در صورت وجود مشکل در اتصال به اینترنت مجددا مراحل بالا را با دقت تکرار کنيد.

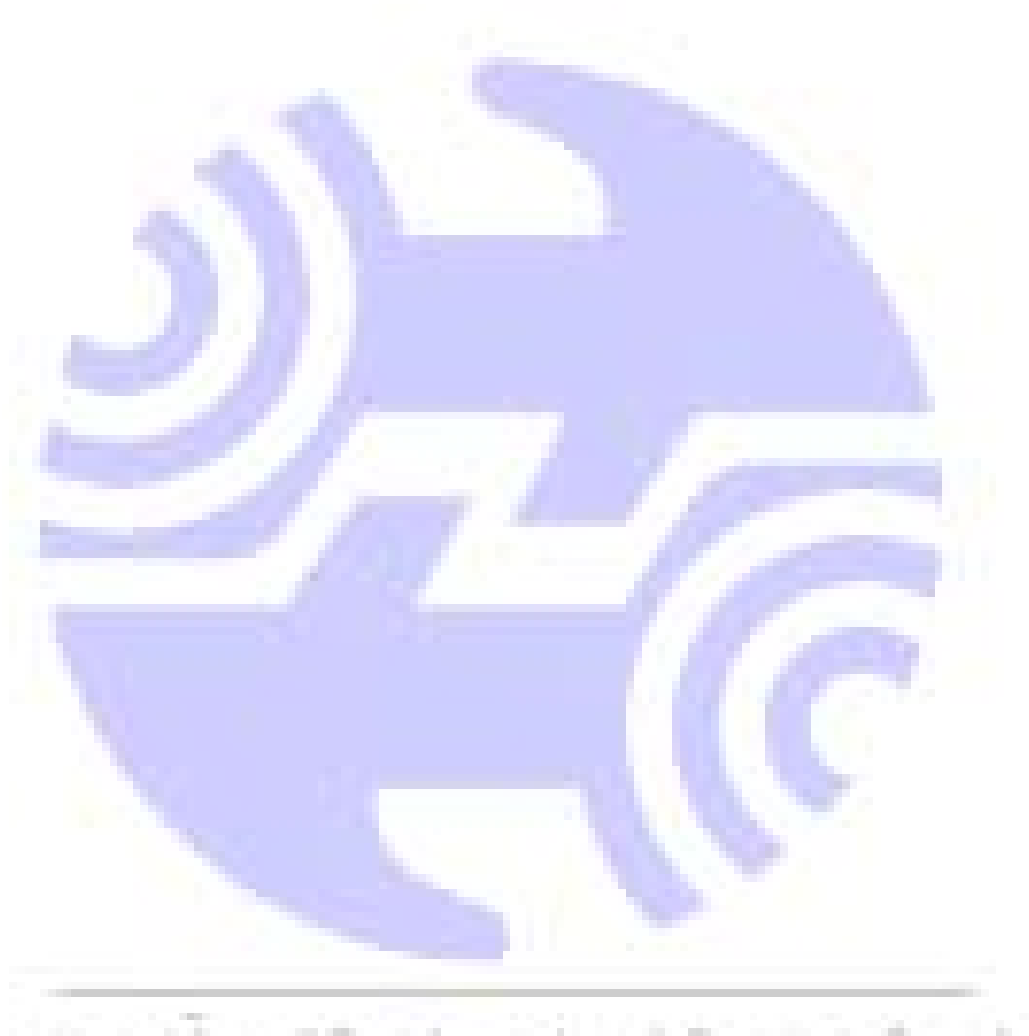